# 自動リスト作成ソフトリスタ ListA

### ユーザーズマニュアル

### エコノス株式会社

2021 年 3 月

### 目次

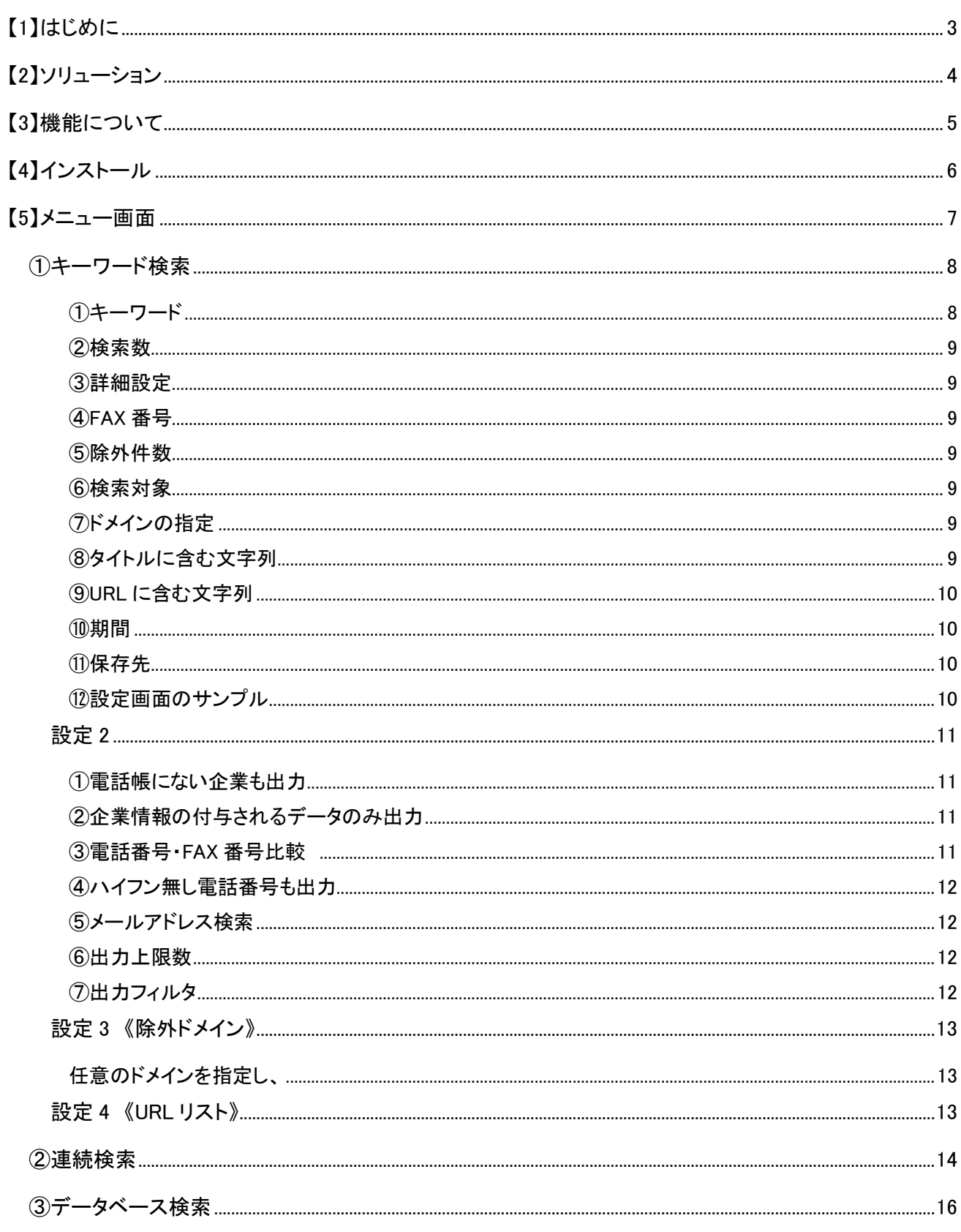

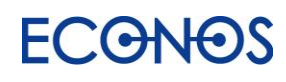

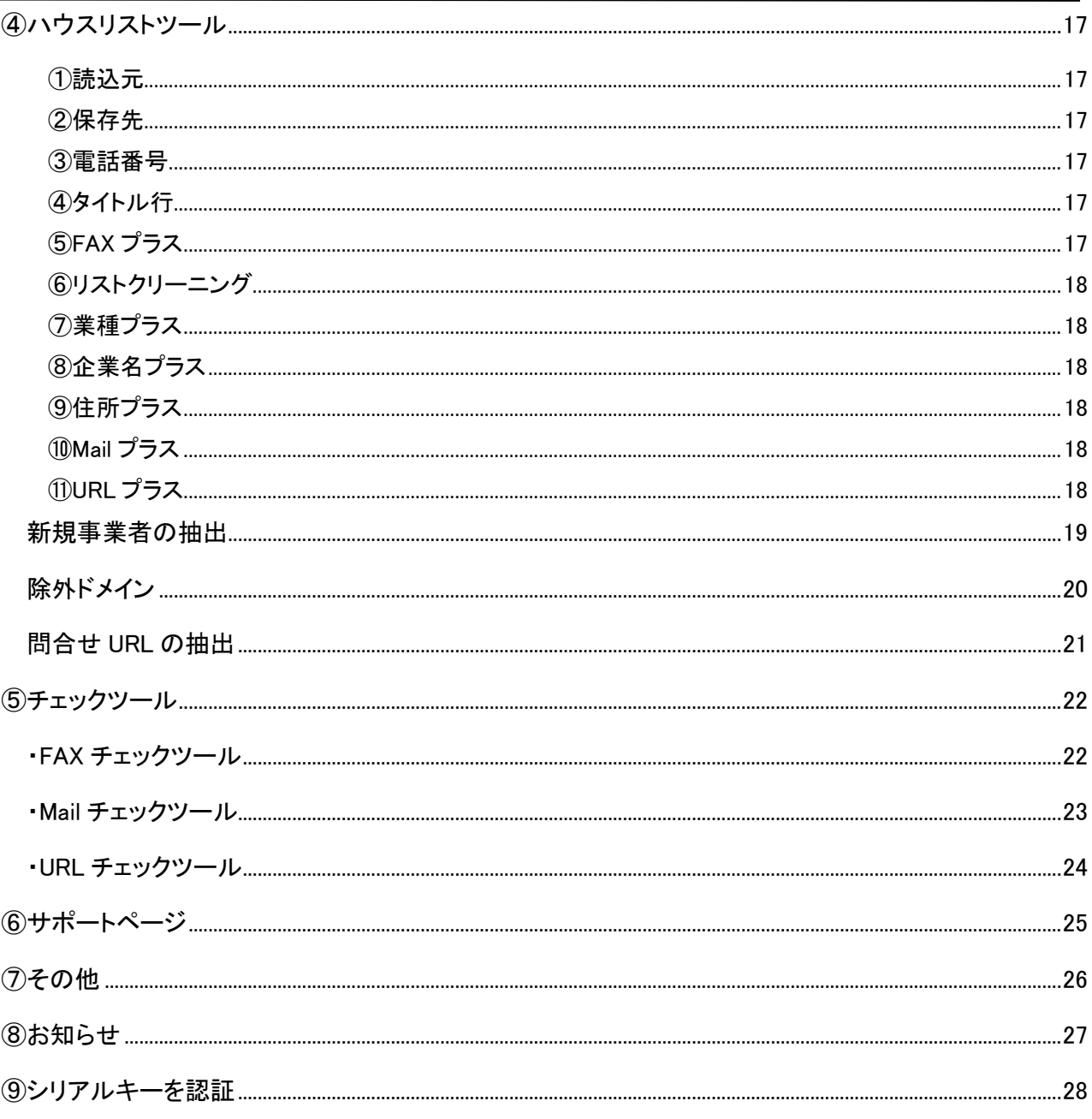

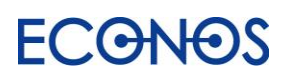

# <span id="page-3-0"></span>【1】はじめに

#### ≪リスタとは・・・≫

これまでは Web 電話帳からのリストアップや、決まった Web サイトの情報をダウンロードする ソフトしかありませんでした。

しかしリスタは貴社にとって有効な情報を Web 全体から自由にリストアップすることができる これまでになかった「自動リスト作成ソフト」です。

#### ≪リスタの特徴≫

- 1. 自由なキーワードで Web 全体から関連する企業リストを作成できます。
- 2. キーワード設定、検索詳細設定により検索できる情報(企業リスト)の自由度は高く 検索内容は「無限大」。
- 3. 特定の Web サイトからのみリストアップすることも可能です。
- 4. 業種・地域別に企業リストを作成できます。
- 5. 貴社のハウスリスト(自社保有リスト)に業種・FAX・メールアドレスを追加することができます。
- 6. リストのクリーニング、チェック機能が充実しています。
- 7. 多彩な機能を併用することで、付加価値の高い貴社だけのオリジナルリストを オンデマンドで作成できます。

#### ≪こんな方におすすめ≫

- ⇒ 新規開拓のための営業用(郵送 DM・FAXDM・メール DM・テレマ・その他)リストが欲しい。
- ⇒ 業種だけでなくて自由なキーワードで営業用リストを作成したい。
- ⇒ ハウスリスト(自社保有リスト)をもっと有効に活用したい。
- ⇒ クレームや迷惑メール防止の法律に抵触せず安心して FAXDM、メール DM 等を送信したい。
- ⇒ DM の無駄打ちを極力省いて費用対効果を UP させたい。

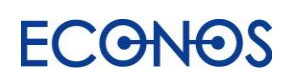

<span id="page-4-0"></span>【2】ソリューション

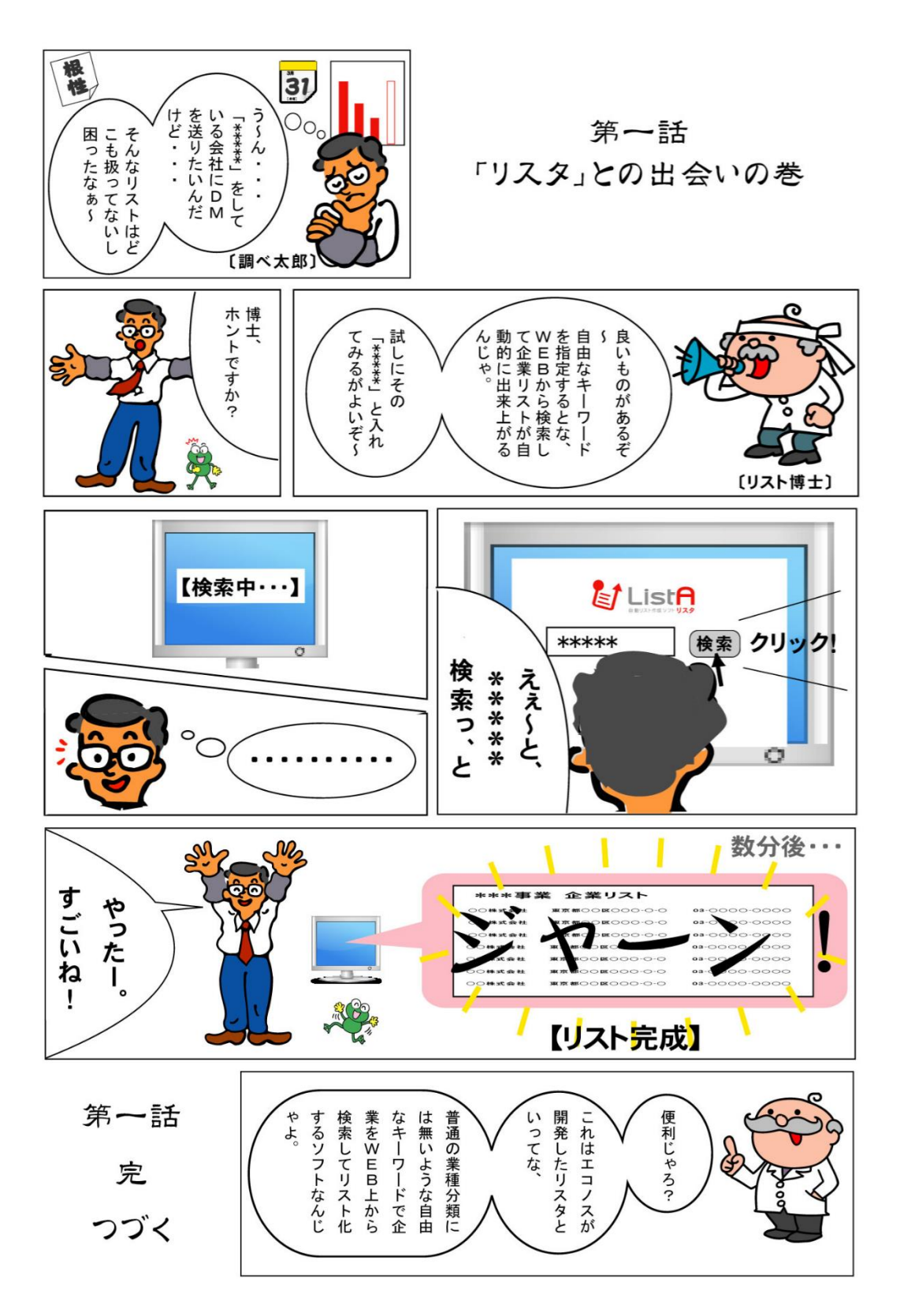

# <span id="page-5-0"></span>【3】機能について

DMも営業も「リスト」から。 効果的な「リスト」が御社のDM、営業、新規開拓を成功へと導きます! リスタ があれば、どんなリストも自由自在、自動的に作成できます。

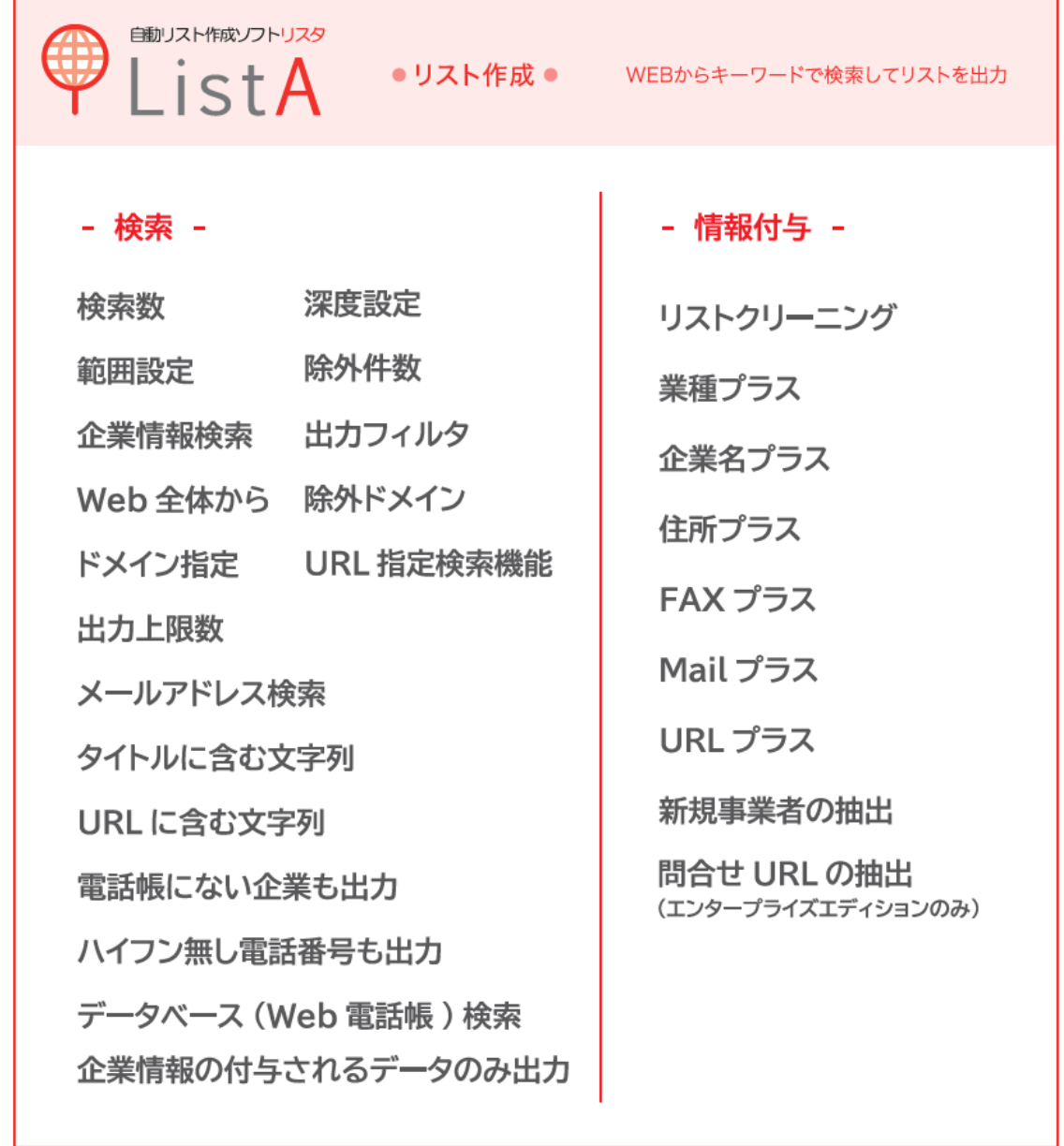

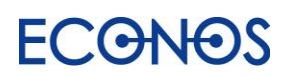

# <span id="page-6-0"></span>【4】インストール

○ダウンロードしたリスタ本体ファイルの「setup.exe」をダブルクリックして インストール画面に進んでください。

・ダウンロードコーナー

https://econos.jp/support/843jrur994tye!yt.php

【動作環境】 O S:Microsoft Windows 8 / 10 日本語版 H D:1GB 以上の空き容量 メモリ:4GB 以上推奨 ファイル形式:CSV 注意:Mac 非対応

○インストールが完了すると PC のプログラム一覧に追加されます。 (お使いの PC によって画面が異なります。)

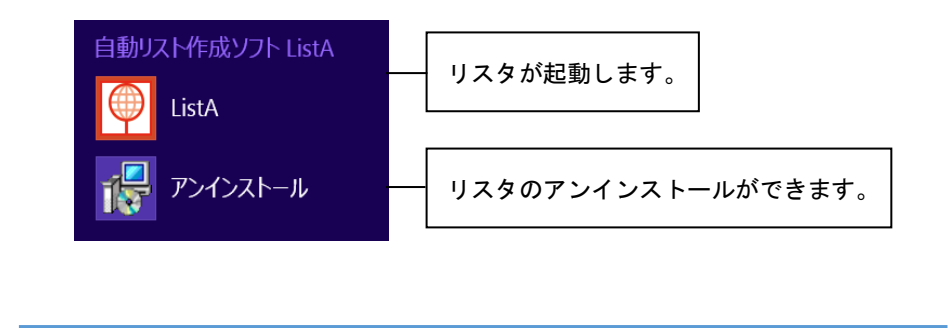

● 製品版として利用 → P28「シリアルキーの認証」を行ってください。 ● 試用版として利用 → インストール完了後、そのまま使えます。

※ライセンス認証及びご利用にはインターネット接続が必要です。

※スリープモード・スクリーンセーバーが起動している状態では正常に動作しません。 画面がロックされていない状態でご利用ください。

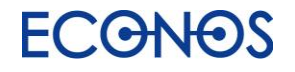

# <span id="page-7-0"></span>【5】メニュー画面

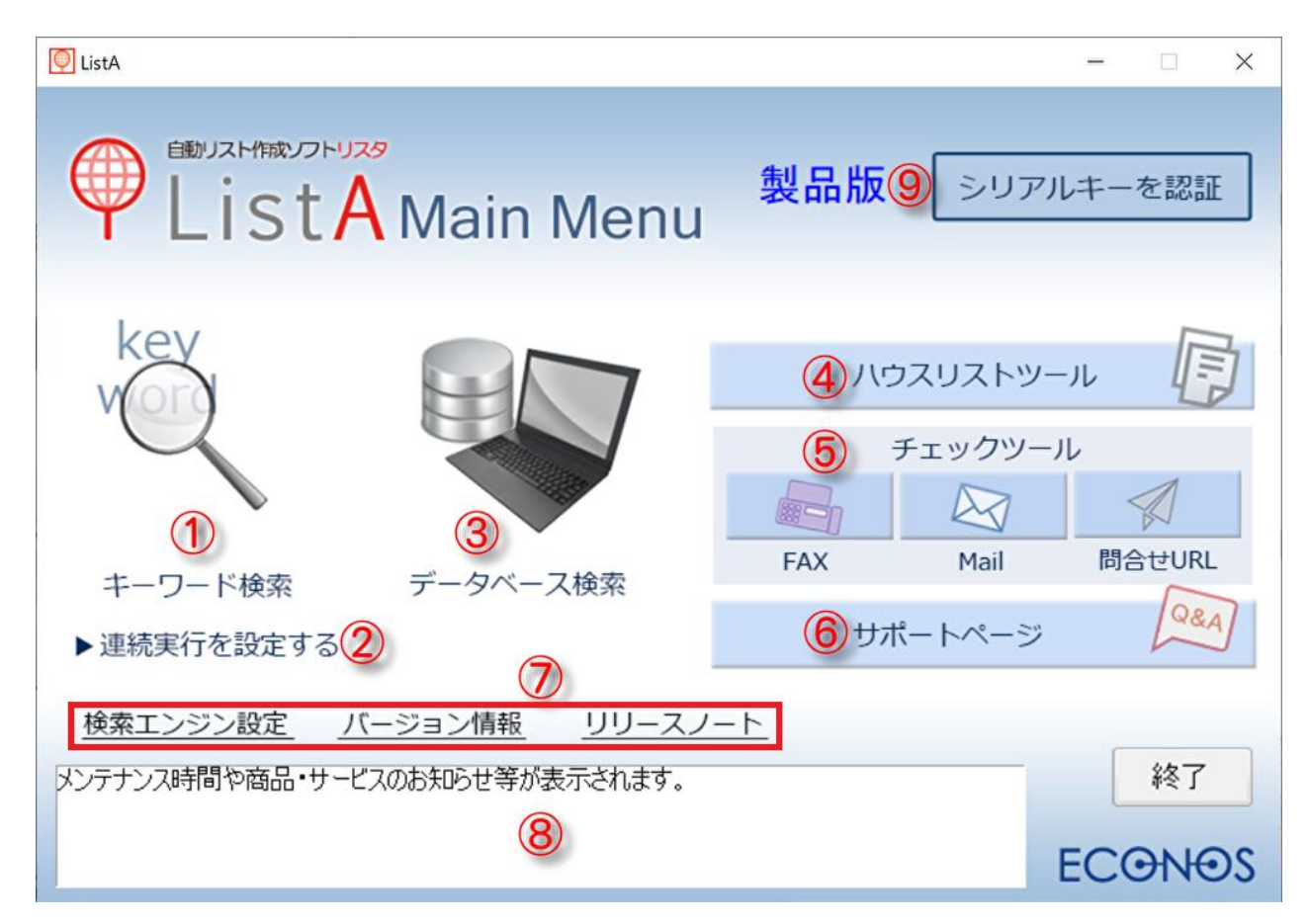

- ① キーワード検索:特定のキーワードを入力することでリストを作成できます。
- データベース検索:Web 電話帳の利用で業種と住所からリストを作成できます。
- 連続実行を設定する:複数のリスタの検索を連続して行うことができます。
- ハウスリストツール:リストを加工し様々な付加価値を加えることができます。
- チ ェ ッ ク ツ ー ル:FAX・Mail・問合せ URL での DM 送信の可否をチェックすることができます。
- サ ポ ー ト ペ ー ジ:よくある質問や使い方動画・設定集・勉強会のご案内をしています。
- そ の 他:検索エンジンの設定・バージョン情報・リリースノートの確認ができます。
- お 知 ら せ 機 能:メンテナンス時間や商品・サービスに関するお知らせが表示されます。
- シリアルキーを認証:シリアルキーを入力することで製品版としてご利用いただけます。

### **ECGNOS**

# <span id="page-8-0"></span>①キーワード検索

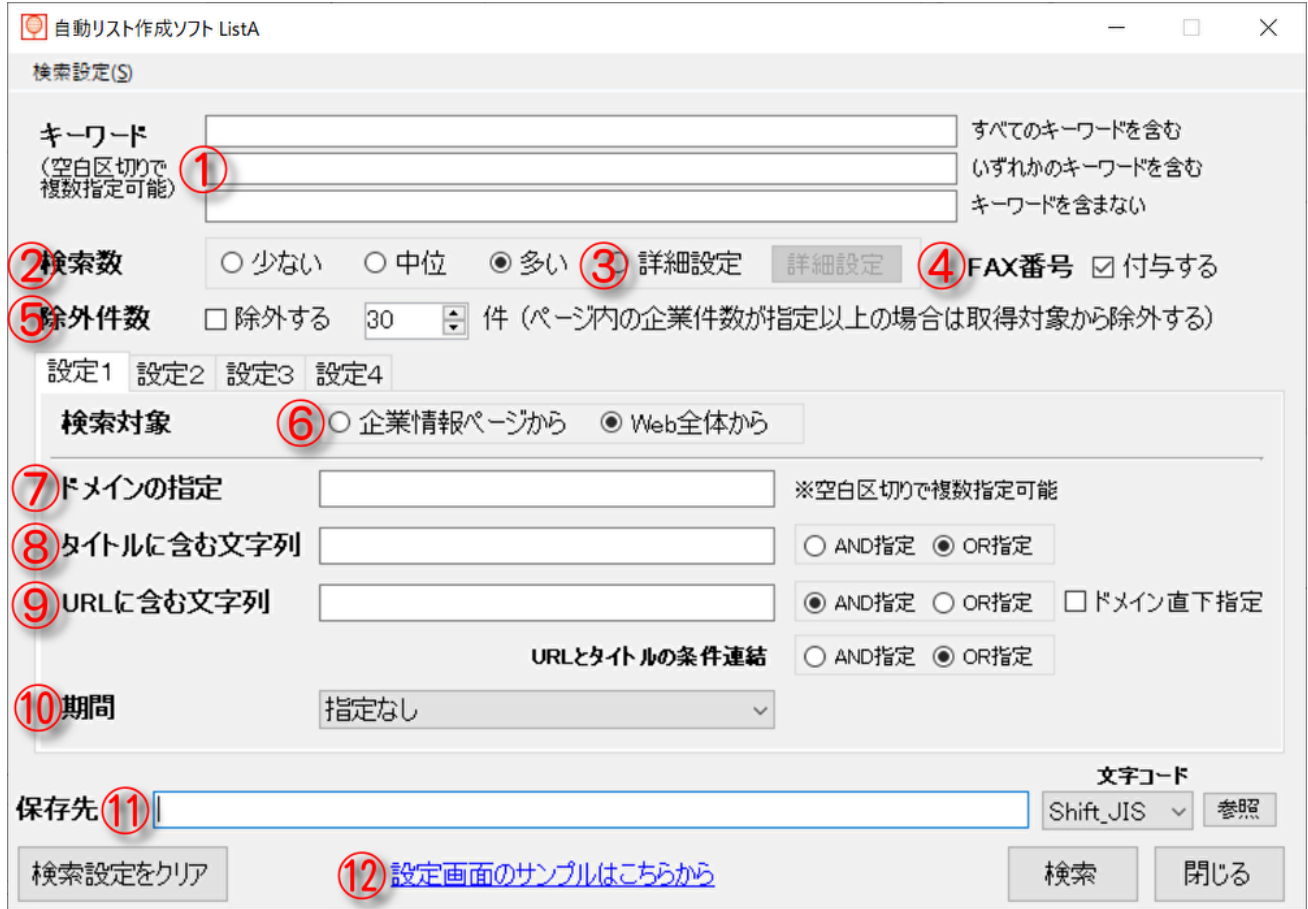

注)試用版では②・④の機能は使えません。また 1 回で 20 件までの検索となります。

<span id="page-8-1"></span>①キーワード

リスト収集のための検索キーワードを入力します。

・すべてのキーワードを含む→キーワードの and 検索が可能です。

- ・いずれかのキーワードを含む→キーワードの or 検索が可能です。
- ・キ ー ワ ー ド を 含 ま な い→除外したいキーワードを and で Not 検索が可能です。

例) Web 制作 ホームページ作成

and 検索:"Web 制作" と "ホームページ作成" を含む

or 検索:"Web 制作" または "ホームページ作成" を含む

Not 検索:"Web 制作" と "ホームページ作成" を含まない

※検索エンジンによりキーワードの数に制限があるので、5 ワードを目安に設定してください。

検索ワードが多すぎると、キーワードとして指定した条件での抽出が機能しなかったり、

⑦で設定可能な「ドメインの指定」が解除されるなど、正常な検索結果が得られないことがあります。

#### <span id="page-9-0"></span>②検索数

検索件数の設定ができます。

全体からざっくりと検索結果を取得したい場合は「少ない」を、検索結果をできる限り多く取得したい 場合は「多い」を選択してください。検索時間は「少ない」が短く「多い」が長くなります。

(少ない:範囲 01~99/深度 20 件 中位:範囲 001~999/深度 50 件 多い:範囲 0001~9999/深度 100 件)

#### <span id="page-9-1"></span>③詳細設定

②の検索件数の詳細な設定ができます。

検索に時間を要する場合など 0001~1000、1001~2001 というように分割して検索することができます。 桁数については検索の網の目の多さと考えていただき、01~99 など桁数を少なくすることで粗い網の 目で大雑把な検索が可能となります。

この範囲設定に対して検索件数(深度)の設定が最大 100 件まで設定できます。網の目一つごとに

どれだけ深く検索するかという概念です。数が多くなるほど深堀りができ件数を得られますが、

ノイズデータ(キーワードと関係の薄い情報)が混入する可能性が増えます。

#### <span id="page-9-2"></span>④FAX 番号

チェックを入れると検索データに FAX 番号を付与して出力します。

Web 掲載の FAX 番号を優先して付与し、最後にデータベースから FAX 番号を付与します。

#### <span id="page-9-3"></span>⑤除外件数

一覧やリンク集から誤情報の取得を防ぐための制限機能です。

例えば指定キーワードにヒットしたページが企業一覧や電話帳の様式で、関連のない企業情報が多く 掲載されていても、キーワードと同一ページにあるということでリスト化します。

同一ページ内にある企業情報が「除外件数」として指定した件数よりも多い場合、スキップ(リストアップ 対象から除外)することで、検索の精度を上げることができます。

<span id="page-9-4"></span>⑥検索対象

検索する対象を選択することができます。

企業情報ページから…企業情報をメインに取得するように最適化されたロジックで検索します。

Web 全体から…Web上にあるページすべてが検索対象となります。

#### <span id="page-9-5"></span>⑦ドメインの指定

特定サイトのドメインを入れると、そのサイト内に限定した検索ができます。

ポータルサイトなどから企業情報をリスト化できます。

<span id="page-9-6"></span>⑧タイトルに含む文字列

指定の文字列をページタイトルに含む企業情報のみをリスト化します。

**ECGNOS** 

<span id="page-10-0"></span>⑨URL に含む文字列

指定した文字列を含む URL からのみ検索し企業情報をリスト化します。

例えば「recruit」「saiyo」といった文字列を入れると企業の採用ページに特化した検索ができます。

<span id="page-10-1"></span>⑩期間

ページが更新された期間を指定して検索できます。

24 時間以内、1 週間以内、1 ヶ月以内が選択できます。

(検索内容によって期間指定検索が難しい場合があります。)

<span id="page-10-2"></span>⑪保存先

参照ボタンをクリックし、結果データの CSV ファイルの保存先及びファイル名を指定してください。 また文字コードの選択も可能です。(通常は変更する必要はありません。)

<span id="page-10-3"></span>⑫「設定画面のサンプルはこちらから」リンク

様々なサイトからの抽出設定やキーワードの設定をサンプルリストとともにご確認いただけます。

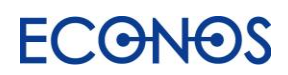

<span id="page-11-0"></span>設定 2

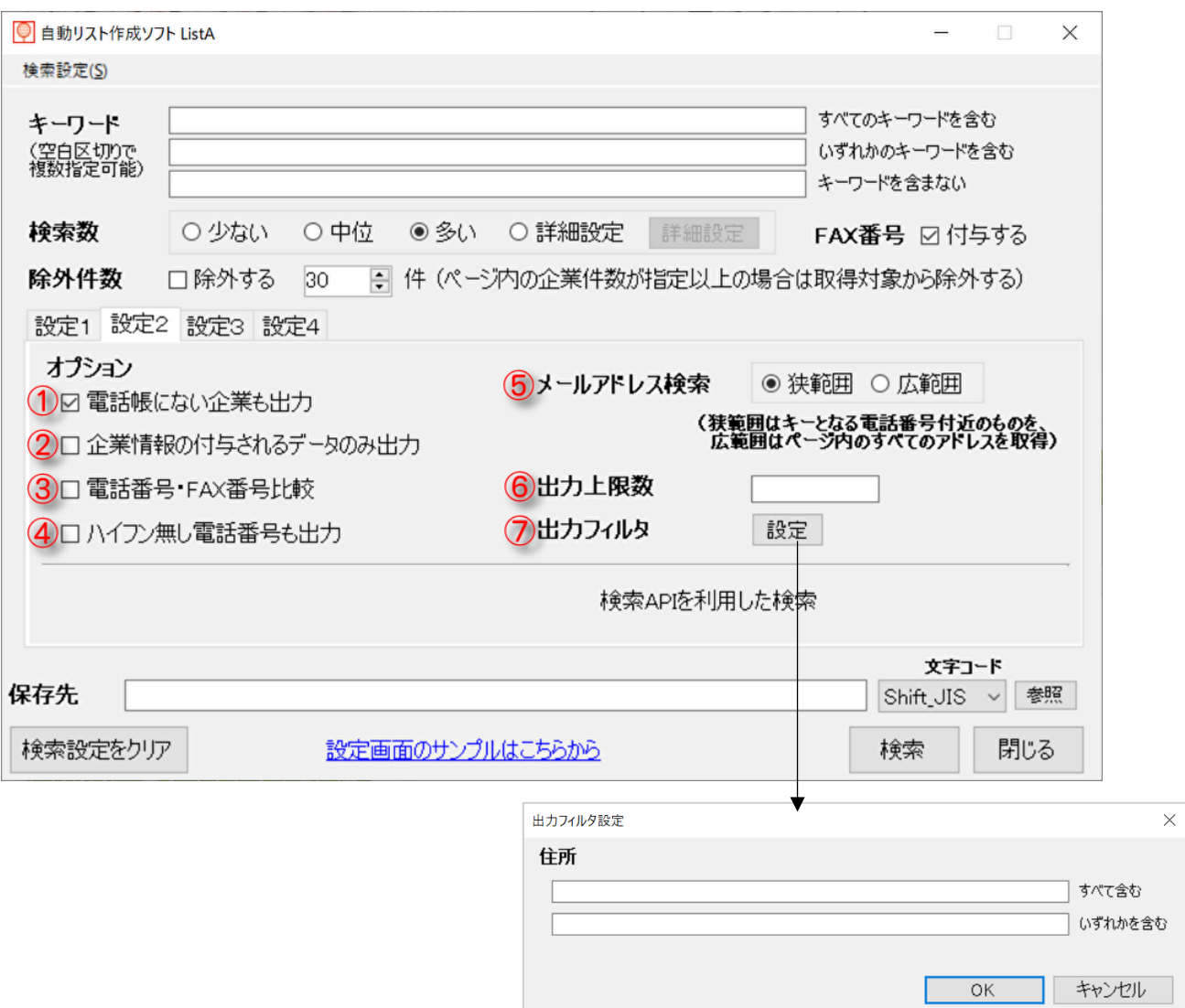

<span id="page-11-1"></span>①電話帳にない企業も出力

電話帳に非掲載の電話番号を収集し出力します。

<span id="page-11-2"></span>②企業情報の付与されるデータのみ出力

①に該当するデータの中で名称や住所など企業情報が判明するものだけを出力します。

<span id="page-11-3"></span>③電話番号・FAX 番号比較 ※②のチェックを外した時のみ使用可

②のチェックを外すと名称や住所が不明なデータも出力対象とします。その際 FAX 番号が電話番号とし てリストアップされることがあるため、事前に FAX 番号と判明したものは電話番号として出力しないように するノイズデータ低減機能です。(比較できなかったデータは FAX 番号が電話番号としてリストアップされ る可能性があります。)

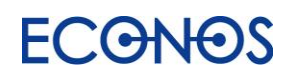

#### <span id="page-12-0"></span>④ハイフン無し電話番号も出力

電話番号がハイフン無しの形式で掲載されたサイトからデータ抽出を行う時に使用されると効果的です。

#### <span id="page-12-1"></span>⑤メールアドレス検索

「狭範囲」はキーとなる電話番号付近のものを、「広範囲」はページ内すべてのメールアドレスを取得しま す。(「広範囲」ではより多くのメールアドレスが取得できますが、キーワードと関連性の薄いデータも含ま れる可能性があります。)

<span id="page-12-2"></span>⑥出力上限数

一度の検索で出力される件数の上限を設定することができます。

設定した件数に達すると検索が一時中断されますので、必要に応じてそのまま終了か続行かを選択して ください。なお続行を選択された場合、それ以降の検索の中断はありません。

検索上限のあるエディションをご契約の方に安心してご利用いただくための機能です。

<span id="page-12-3"></span>⑦出力フィルタ

設定ボタンをクリックするとボックスが表示されます。

- 出力されるデータに対して、指定した住所情報含むものだけを出力することができます。
	- ・す べ て を 含 む→and 条件で設定が可能です。
	- ・いずれかを含む→or 条件で設定が可能です。

特定のエリアに絞ったリストを作成されたい場合などに便利です。

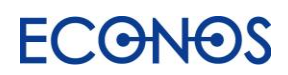

### <span id="page-13-0"></span>設定 3 《除外ドメイン》

<span id="page-13-1"></span>任意のドメインを指定し、リストアップ対象から除外することができます。 事前に不要なデータのリストアップを避けることができます。

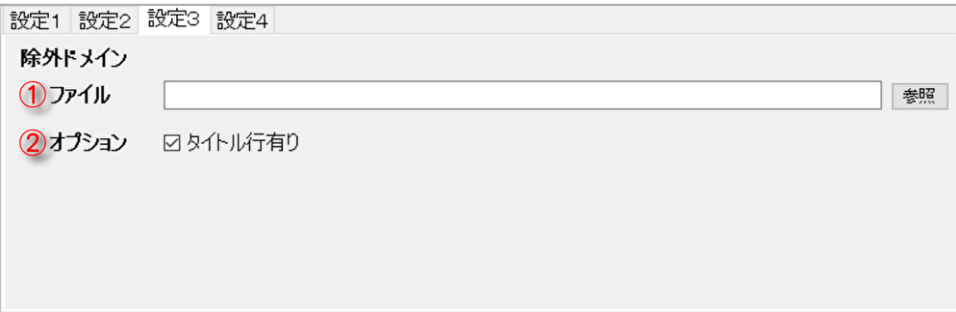

①ファイル

参照ボタンをクリックしドメインリスト(CSV ファイル)を選択してください。

設定したドメインリストに該当したデータはリスタの収集時のリストアップから除外することができます。

②オプション

①で設定するリストにタイトル行がある場合は「タイトル行有り」にチェックを入れてください。

### <span id="page-13-2"></span>設定 4 《URL リスト》

お持ちの URL リストに情報を付与することができます。

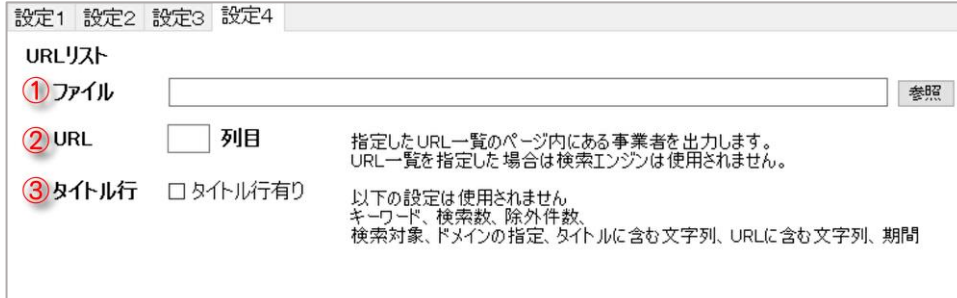

①ファイル

参照ボタンをクリックしお持ちの URL リスト(CSV ファイル)を選択してください。

②URL

URL 列が何列目にあるか数字(半角)で入力してください。

③タイトル行

①のリストにタイトル行がある場合は「タイトル行有り」にチェックを入れてください。

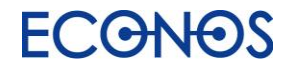

<span id="page-14-0"></span>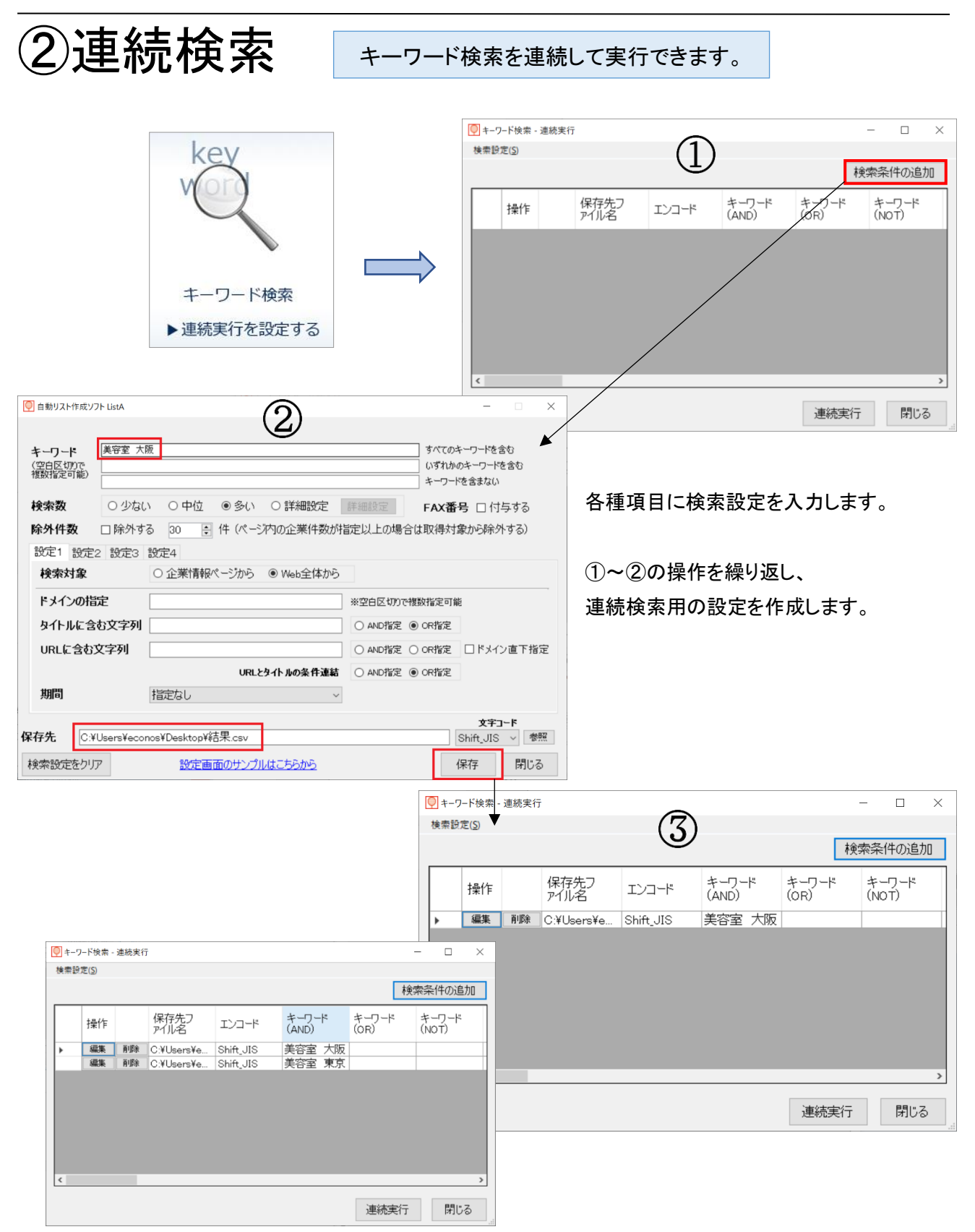

すべての設定作成が完了しましたら「連続実行」をクリックし検索を開始してください

#### 《連続実行設定の保存》

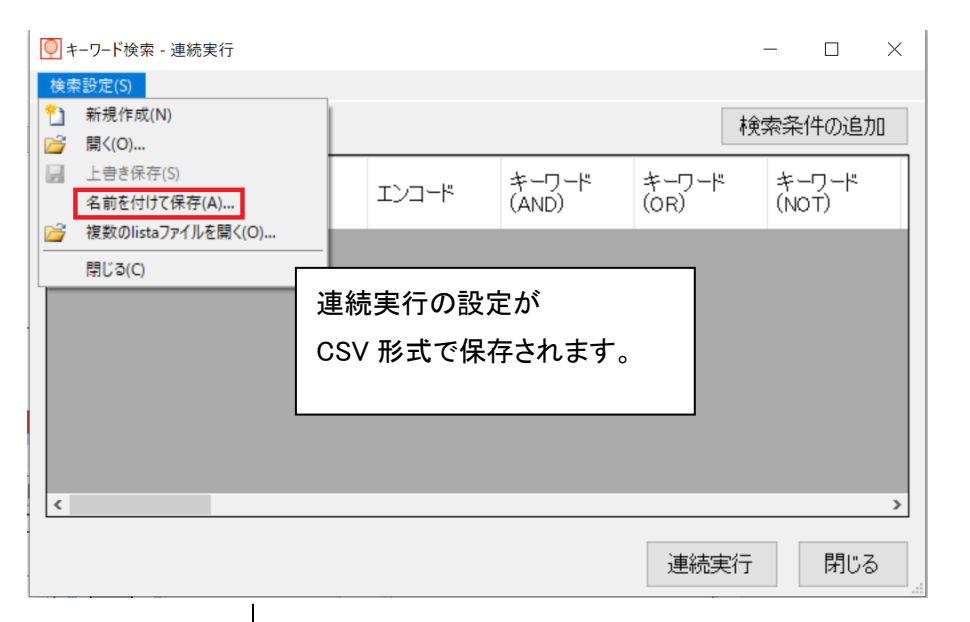

#### 次回読み込むことで同じ連続実行がすぐに開始できます。

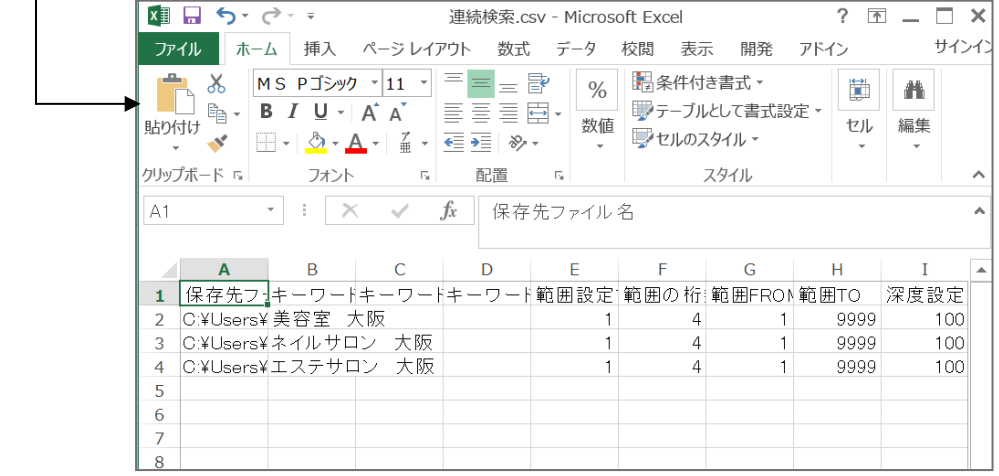

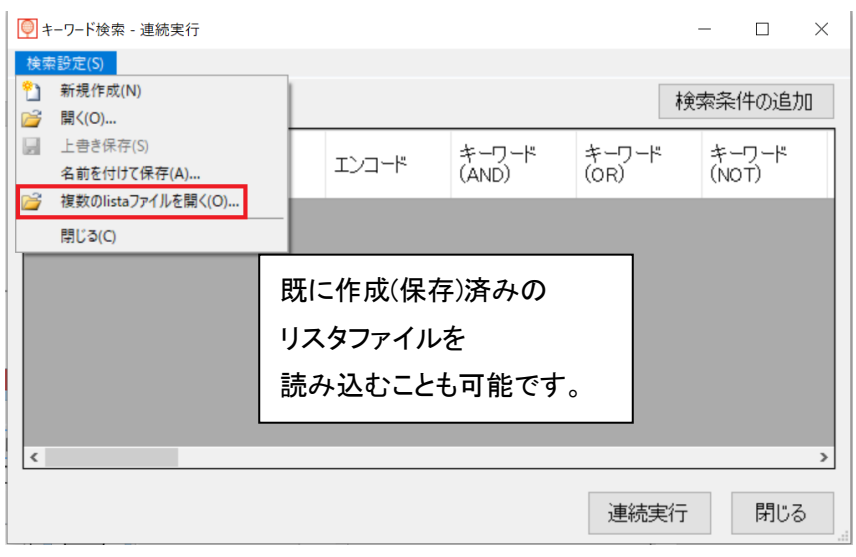

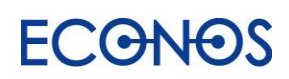

<span id="page-16-0"></span>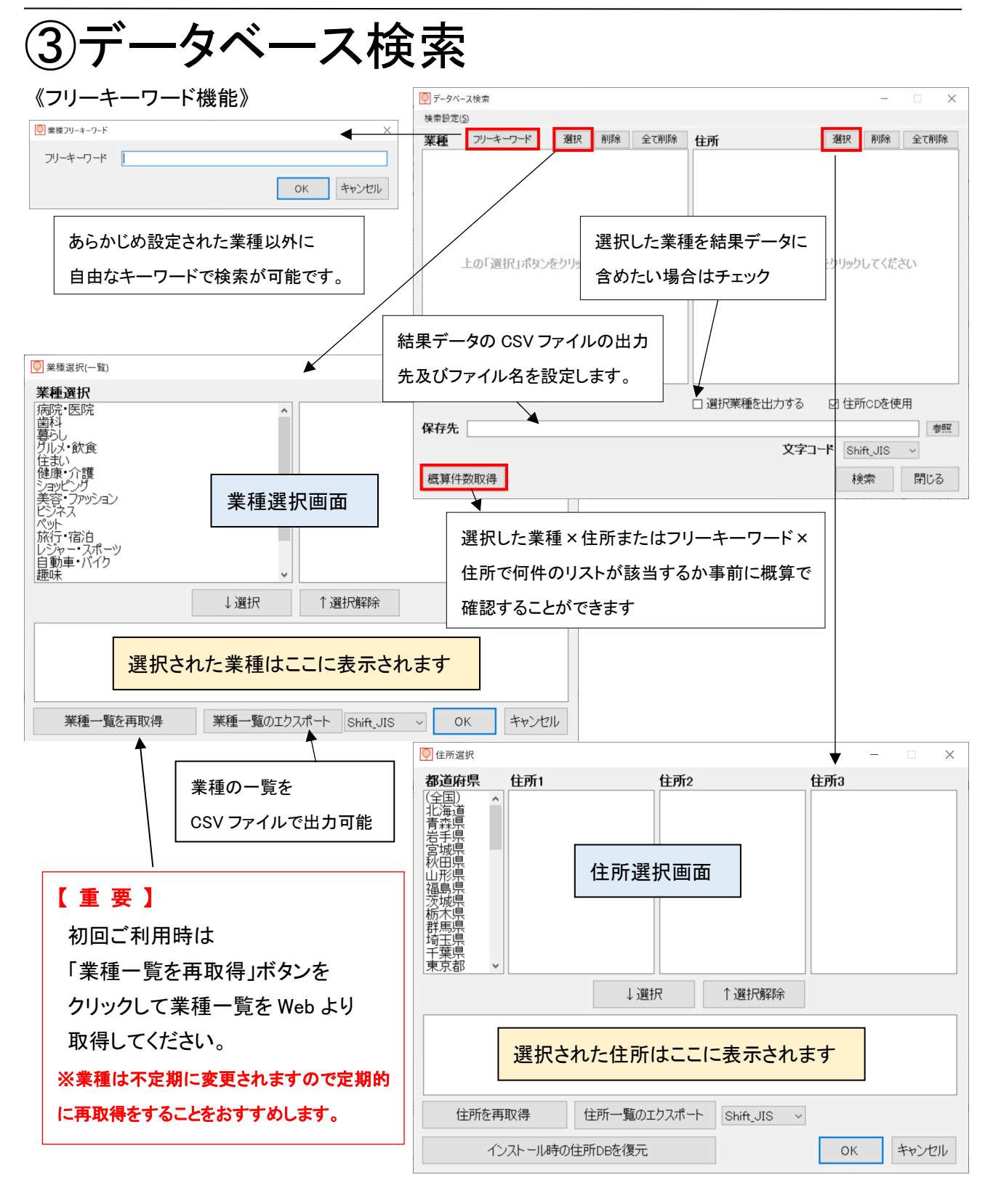

メイン画面から業種を選択し、次に住所を指定します。(いずれも複数選択可) メイン画面に戻り、結果データの CSV ファイルの出力先及びファイル名を設定します。 また文字コードの選択も可能です。(通常は変更する必要はありません。)

### **ECGNOS**

## <span id="page-17-0"></span>④ハウスリストツール

電話番号をキーにお持ちのリストに様々な付加価値を加えることができます。

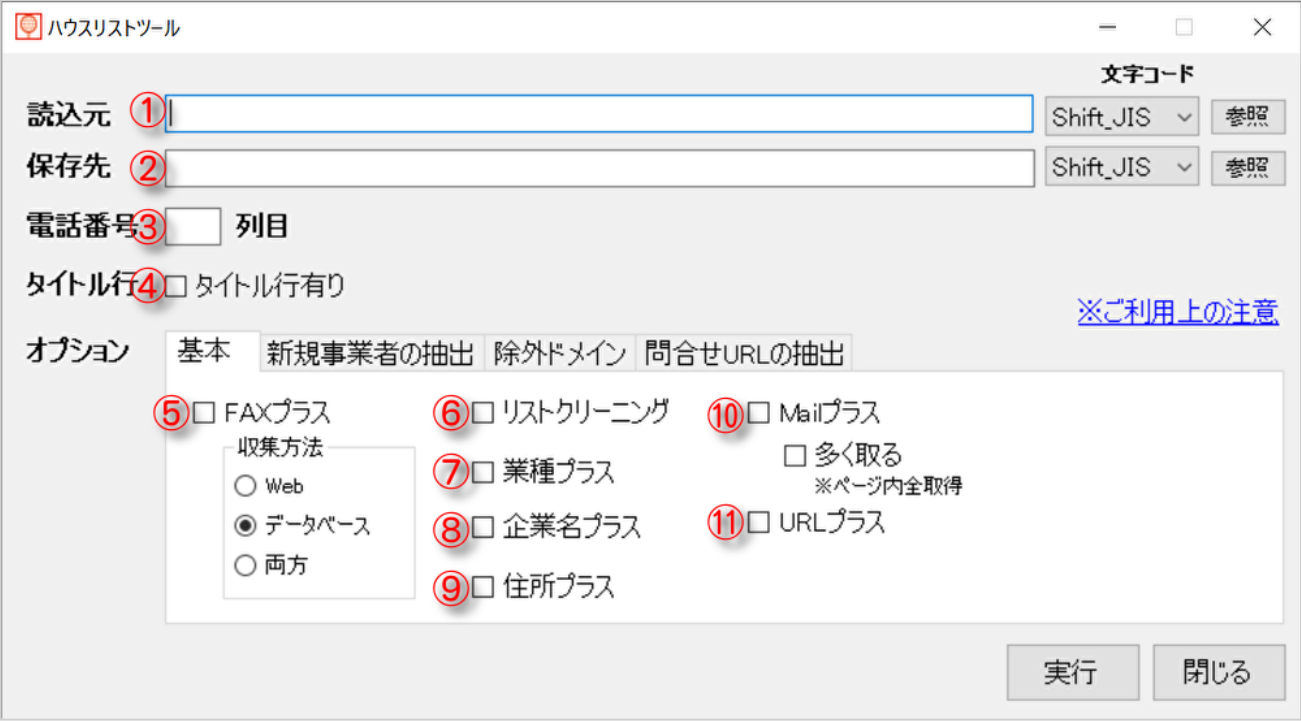

<span id="page-17-1"></span>①読込元

参照ボタンをクリックし検索元となるリスト(CSV ファイル)を選択してください。

また文字コードの選択も可能です。(通常は設定の必要はありません。)

<span id="page-17-2"></span>②保存先

参照ボタンをクリックし、情報付与後の CSV ファイルの保存先及びファイル名を指定してください。

(①と同一名は指定できません。) また文字コードの選択も可能です。(通常は設定の必要はありません。)

<span id="page-17-3"></span>③電話番号

①のリストに含まれる電話番号が何列目かを数字(半角)で入力してください。

<span id="page-17-4"></span>④タイトル行

①のリストにタイトル行が含まれている場合はチェックを入れてください。

<span id="page-17-5"></span>⑤FAX プラス

電話番号をキーに FAX 番号を付与します。収集方法は「Web」・「データベース」・「両方」から選択できま す。「データベース」は弊社データベースサーバーから付与、「Web」はリアルタイム検索、

「両方」を選択した場合は「Web」を優先し残りを「データベース」で補完します。

FAX 番号を効率的に最大限付与されたい場合は、まず「データベース」で付与を行い 付与されなかった電話番号のみ「Web」で検索されることをおすすめします。

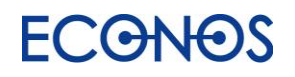

<span id="page-18-0"></span>⑥リストクリーニング

電話番号をキーにその企業データが存在しているかどうかを Web 上の最新の電話帳 DB を使って チェックします。無しに「0」、有りに「1」のフラグが付加されます。郵送 DM などのロス低減に効果的です。

<span id="page-18-1"></span>⑦業種プラス

業種を追加付与します。

ターゲットの業種情報が判明することにより、より踏み込んだ営業戦略を企画することが可能となります。 また DM を送りたくない業種を選別するなどにも利用できます。

<span id="page-18-2"></span>⑧企業名プラス

企業名を追加付与します。

電話番号しか分からないデータに企業名を追加することで、電話で営業可能なデータになります。

<span id="page-18-3"></span>⑨住所プラス

住所を追加付与します。

企業名プラスと同様に、電話番号しか分からないデータに住所情報を追加付与することで郵送 DM が 可能なデータになります。

<span id="page-18-4"></span>⑩Mail プラス

電話番号を手がかりにメールアドレスを Web 上から検索して付与します。

これまで郵送や FAX で資料の送付を行っていたところをメールに切り替えることで、送料や電話料金など のコストを大幅に削減できます。

リスタ基本機能のキーワード検索に付随する「メールアドレス検索」とは異なった角度から検索するため、

キーワード検索で出力したリストにさらにメールアドレスを追加付与したい場合にも有効です。

ただし自動的に検索・付与されたメールアドレスは100%正確ではありませんので目視確認をおすすめい たします。

「多くとる」にチェックを入れると、より多くのメールアドレスを付与することができます。

ただし電話番号を手がかりにそのページ内のメールアドレスすべてを取得するという動きに変わるため、

関連の薄い・または関連のないメールアドレスも収集される可能性がありますので注意が必要です。

メールの@以下のドメインと社名を目視比較するなどの確認をおすすめいたします。

<span id="page-18-5"></span>⑪URL プラス

電話番号を手がかりに URL を Web 上から探して付与します。

例えばアウトバウンドのテレマを行う際に、この URL をハイパーリンク化し確認することで、より効果的な 営業トークを可能にします。ただし自動的に検索・付与された URL は 100%正確ではありません。ドメイン と社名の比較や URL リンクを開いての目視確認などをおすすめいたします。

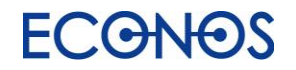

### <span id="page-19-0"></span>新規事業者の抽出

過去に Web 電話帳に存在した電話番号をフラグ立てします。

ハウスリスト(自社保有リスト)から古い情報を省くことでロスを低減し費用対効果を高められます。

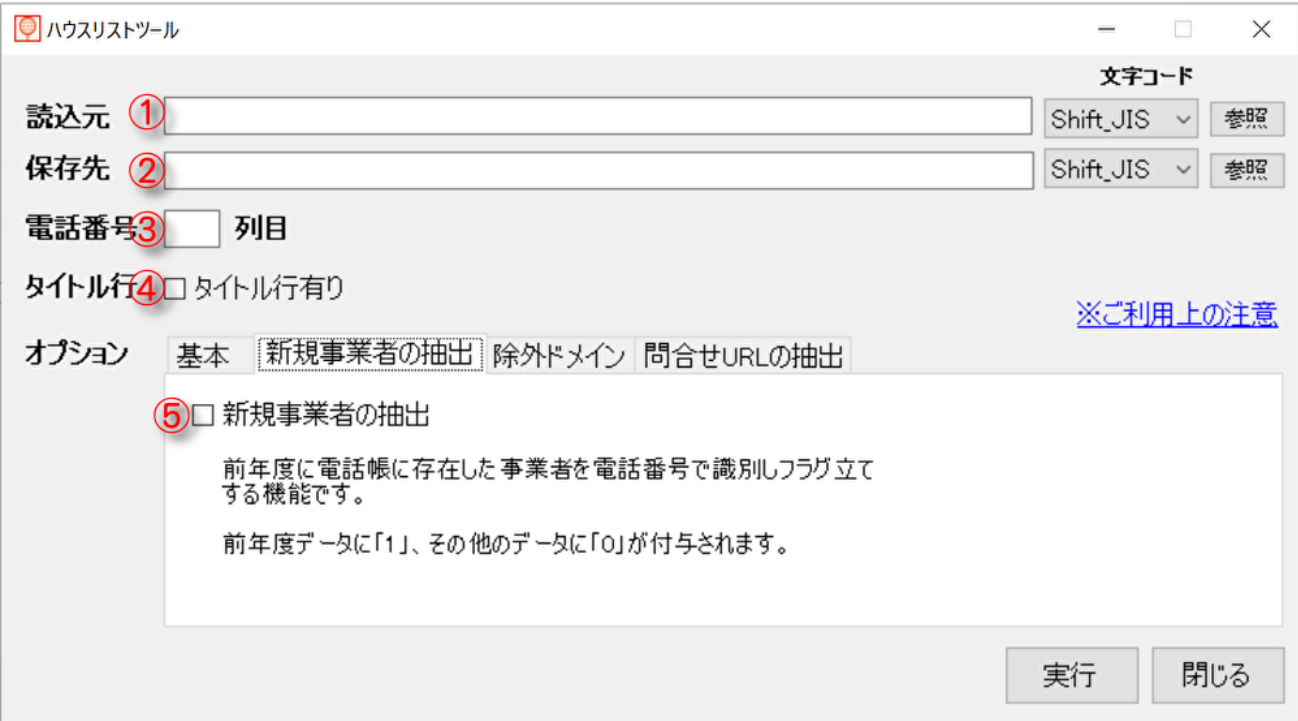

①読込元

参照ボタンをクリックし検索元となるリスト(CSV ファイル)を選択してください。

また文字コードの選択も可能です。(通常は設定の必要はありません。)

②保存先

参照ボタンをクリックし、情報付与後の CSV ファイルの保存先及びファイル名を指定してください。

(①と同一名は指定できません。) また文字コードの選択も可能です。(通常は設定の必要はありません。)

#### ③電話番号

①のリストに含まれる電話番号が何列目かを数字(半角)で入力してください。

④タイトル行

①のリストにタイトル行が含まれている場合はチェックを入れてください。

#### ⑤新規事業者の抽出

チェックボックスにチェックを入れ「実行」してください。 過去の Web 電話帳に存在していた電話番号には出力データに「1」が付加されます。

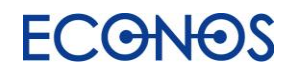

<span id="page-20-0"></span>除外ドメイン

リストアップ対象から除外したいドメインを指定することができます。 事前に不要なデータのリストアップを避けることができます。

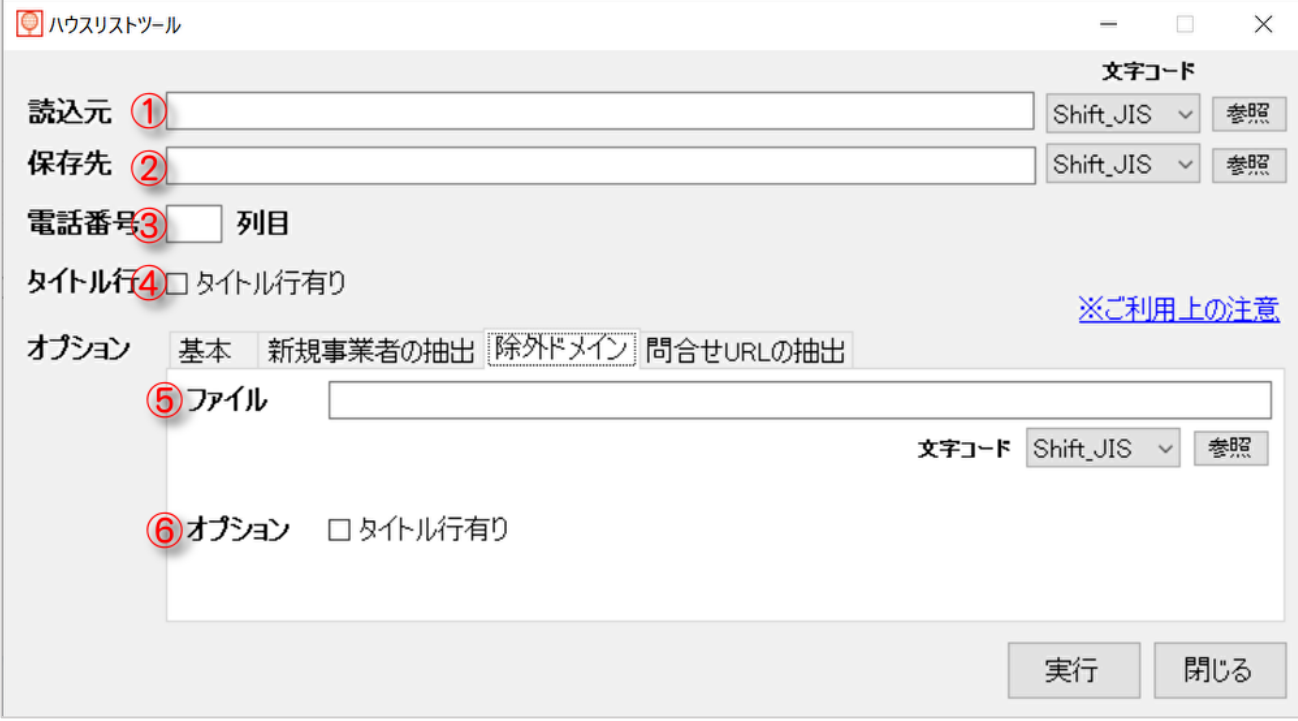

①読込元

参照ボタンをクリックし検索元となるリスト(CSV ファイル)を選択してください。

また文字コードの選択も可能です。(通常は設定の必要はありません。)

②保存先

参照ボタンをクリックし、情報付与後のCSV ファイルの保存先及びファイル名を指定してください。(①と同 一名は指定できません。) また文字コードの選択も可能です。(通常は設定の必要はありません。)

③電話番号

①のリストに含まれる電話番号が何列目かを数字(半角)で入力してください。

④タイトル行

①のリストにタイトル行が含まれている場合はチェックを入れてください。

⑤ファイル

参照ボタンをクリックし、除外されたいドメインリストファイル(CSV)を選択してください。

⑥オプション

⑤のリストにタイトル行が含まれている場合はチェックを入れてください。

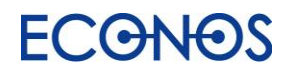

### <span id="page-21-0"></span>問合せ URL の抽出

URL リストから問合せ URL を検索します。合わせて問合せメールアドレスも検索します。

お問合せ用として開かれた窓口へダイレクトにアプローチすることができます。

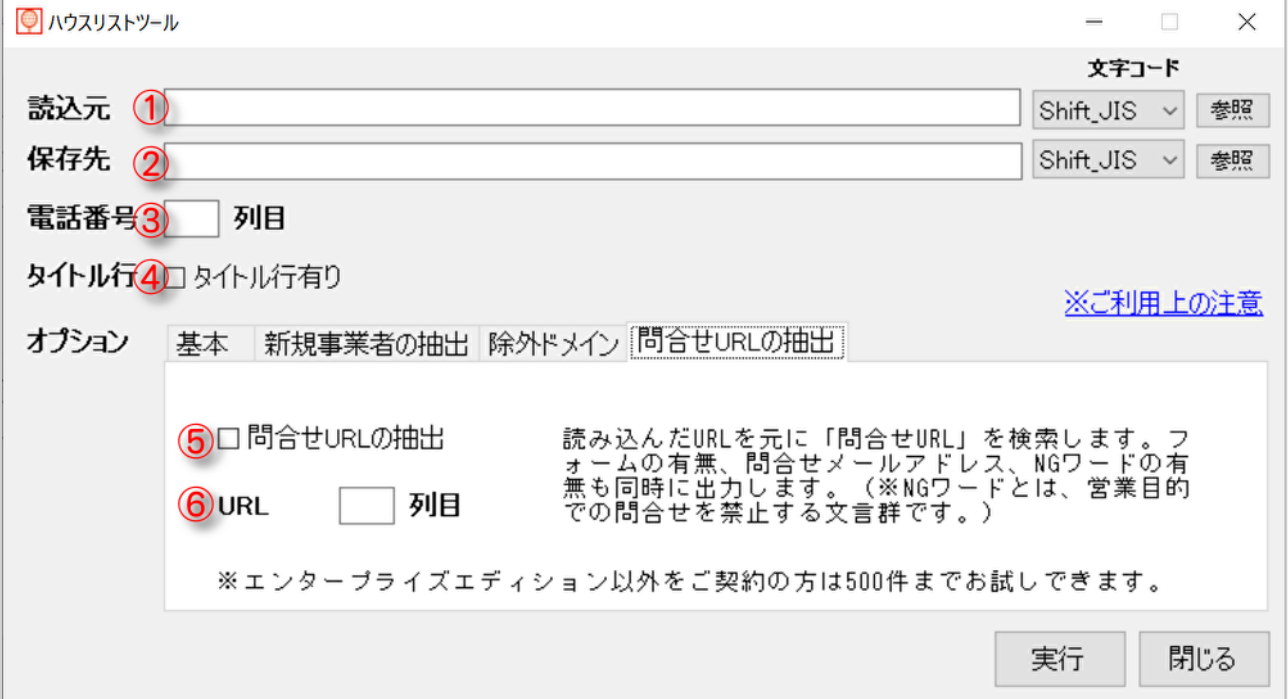

①読込元

参照ボタンをクリックし検索元となるリスト(CSV ファイル)を選択してください。

また文字コードの選択も可能です。(通常は設定の必要はありません。)

②保存先

参照ボタンをクリックし、情報付与後の CSV ファイルの保存先及びファイル名を指定してください。

(①と同一名は指定できません。) また文字コードの選択も可能です。(通常は設定の必要はありません。)

③電話番号

この機能では使用しません。

④タイトル行

①のリストにタイトル行が含まれている場合はチェックを入れてください。

⑤問合せ URL の抽出

チェックを入れてください。

⑥URL

①のリストに含まれる URL が何列目かを数字(半角)で入力してください。

②で指定した出力ファイルには「フォームあり」「NG ワード」列も追加されます。フォームが存在するデータには 「フォームあり」に「1」、配信拒否に関するキーワードがヒットした場合には「NG ワード」に「1」が付加されます。

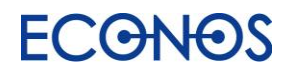

<span id="page-22-0"></span>⑤チェックツール

### <span id="page-22-1"></span>・FAX チェックツール

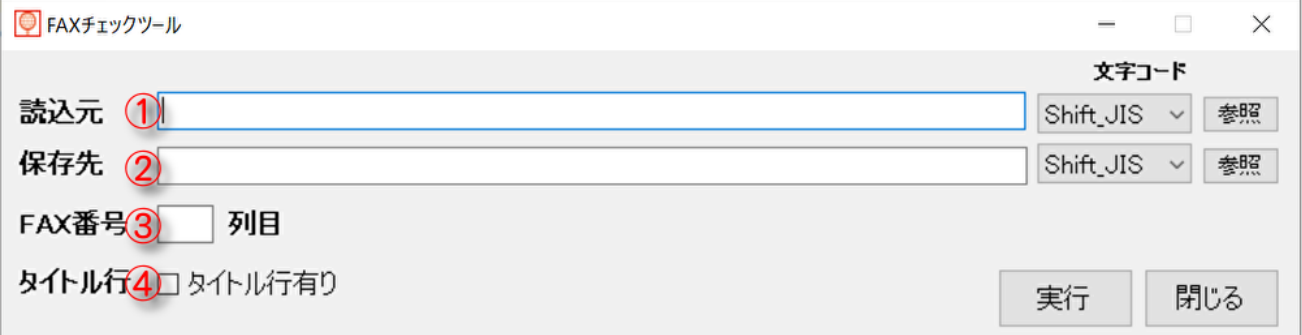

①読込元

参照ボタンをクリックし、チェック対象リスト(CSV ファイル)を選択してください。

また文字コードの選択も可能です。(通常は設定の必要はありません。)

②保存先

参照ボタンをクリックし、情報付与後の CSV ファイルの保存先及びファイル名を指定してください。

(①と同一名は指定できません。) また文字コードの選択も可能です。(通常は設定の必要はありません。)

③FAX 番号

①のリストに含まれる FAX 番号が何列目かを数字(半角)で入力してください。

④タイトル行

①のリストにタイトル行が含まれている場合はチェックを入れてください。

弊社で独自に DB 化している、過去に FAXDM に対するクレームや配信停止依頼のあった FAX 番号とマッチングを行い、問題無いものを「0」、有るものを「1」とフラグを付加します。 これにより安心して FAXDM を実施することができます。

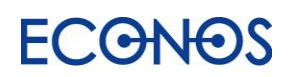

### <span id="page-23-0"></span>・Mail チェックツール

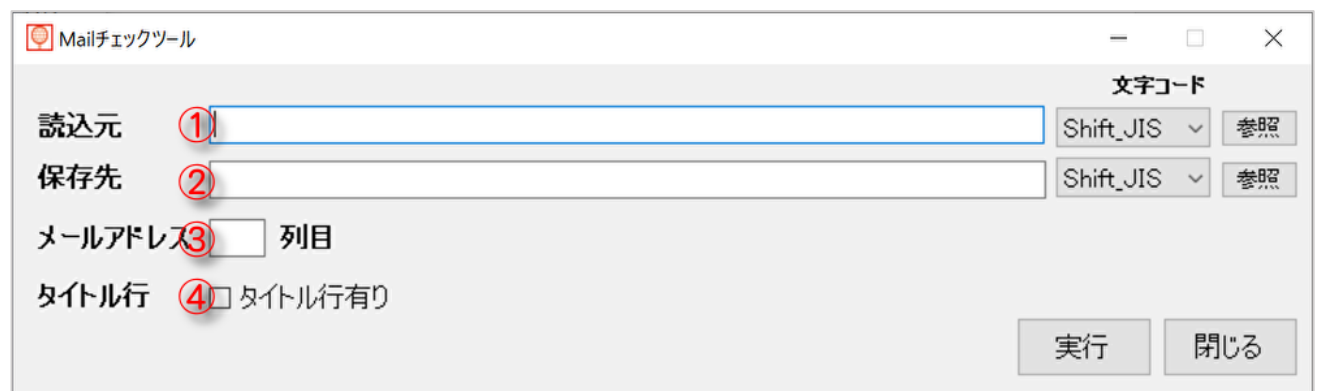

#### ①読込元

参照ボタンをクリックし、チェック対象リストファイル(CSV)を選択してください。

また文字コードの選択も可能です。(通常は設定の必要はありません。)

#### ②保存先

参照ボタンをクリックし、情報付与後の CSV ファイルの保存先及びファイル名を指定してください。

(①と同一名は指定できません。) また文字コードの選択も可能です。(通常は設定の必要はありません。)

#### ③メールアドレス

①のリストに含まれるメールアドレスが何列目かを数字(半角)で入力してください。

④タイトル行

①のリストにタイトル行が含まれている場合はチェックを入れてください。

特定電子メール(DM メール)に関する最新の法律ではメール DM が可能なのは「Web 上にアドレスを 公表する事業者」かつ「特定電子メールの配信を拒否していない」相手に限定されています。

そこでメールアドレスが"Web 上に存在するか"かつ"配信拒否に関するキーワードが併記されていないか" この 2 点についてチェックするツールです。問題無いものを「0」、有るものを「1」とフラグを付加します。 これにより安心してメール DM を実施することができます。

(ただしメールアドレスが画像の場合やその他の理由により正確にチェックできないこともあります。)

#### 【注意】オプトイン(メール受信承諾者)以外のアドレスへの送信は「特定電子メールの送 信の適正化等に関する法律」と「特定商取引に関する法律」の規制に違反する広告メールに ならないように送信してください。

#### 【参考資料】

特定電子メールの送信の適正化に関する法律ポイント https://www.dekyo.or.jp/soudan/data/taisaku/201807mlp.pdf

特定電子メールの送信の適正化等に関する法律 https://elaws.e-gov.go.jp/document?lawid=414AC1000000026

ホームページでのメールアドレス公表における特電法留意点

https://elaws.e-gov.go.jp/document?lawid=351AC0000000057

特定商取引に関する法律

https://www.dekyo.or.jp/soudan/contents/taisaku/1-2.html

メール DM は上記法律を遵守して行ってください。

送信時の留意点・注意事項など弊社までお気軽にお問合せください。

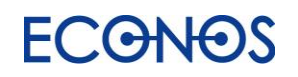

### <span id="page-24-0"></span>・URL チェックツール

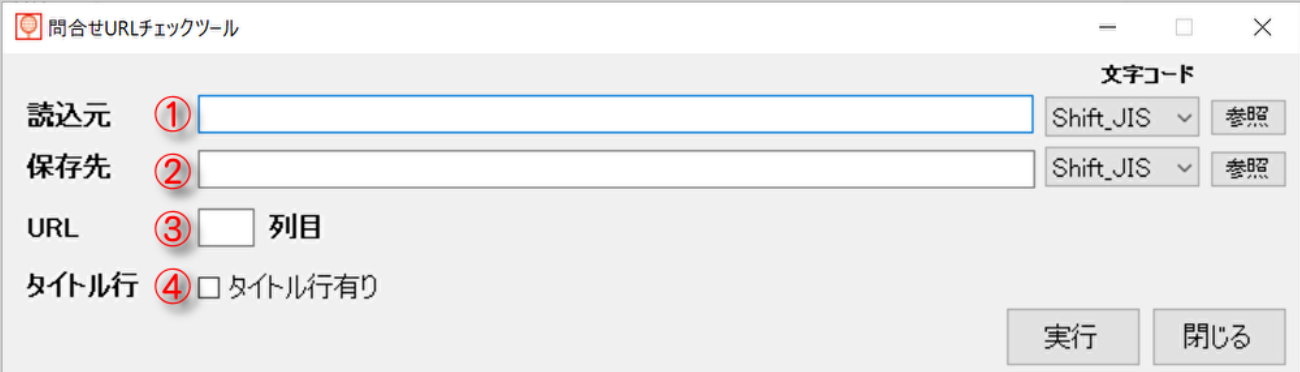

#### ①読込元

参照ボタンをクリックし、チェック対象リスト(CSV ファイル)を選択してください。

また文字コードの選択も可能です。(通常は設定の必要はありません。)

②保存先

参照ボタンをクリックし、情報付与後の CSV ファイルの保存先及びファイル名を指定してください。

(①と同一名は指定できません。) また文字コードの選択も可能です。(通常は設定の必要はありません。)

③URL

①のリストに含まれる問合せ URL が何列目かを数字(半角)で入力してください。

④タイトル行

①のリストにタイトル行が含まれている場合はチェックを入れてください。

"配信拒否に関するキーワードが記載されていないか"をチェックし、合わせて弊社で独自に DB 化している、 過去にクレームや配信停止依頼のあったドメインとマッチングを行い、問題無いものを「0」、有るものを「1」と フラグを付加します。

(配信拒否に関するキーワードについては「NG ワード」、クレームや配信停止依頼のあったドメインは 「NG ドメイン」列にフラグが付加されます。)

これにより安心して問合せ URL を対象にした DM を実施することができます。

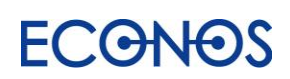

<span id="page-25-0"></span>⑥サポートページ

リスタシリーズのご利用についてお困りのことがあればこちらのページをご参照ください。

#### ・リスタシリーズのよくある質問

お客様から多くいただくご質問に対する回答を掲載しております。 お問合せの前に是非一度ご確認ください。

・使い方動画

初めてご利用いただく際の設定なども含め、動画でご案内しています。

・リスタ勉強会(無料)

#### 毎月第 2 水曜日 10:30~12:00 に開催しています。

基本から応用まで 90 分、実際の事例も交えながらじっくりご説明いたします。 質疑応答の時間もございますので、分からないことがあればご遠慮なくご質問ください。

・リスタ設定集

主要なサイトからの収集が可能なリスタ設定とサンプルデータがダウンロードできます。 ダウンロードしたリスタ設定は保存先を追加するだけですぐにご利用いただけます。 リスタ設定集に掲載している設定はごく一部です。収集方法がご不明な場合はお問合せください。 (お問合せの内容によってはお時間をいただく場合がございます。)

その他ご不明点がございましたらチャット・メール・サポート TEL からお気軽にお問合せください。

リスタは Web 上に掲載されている情報を自動収集するという特性上、その正確性について弊社は 保証するものではありません。また内容に誤りがあった場合や、データを利用することによって生じた あらゆる不利益または損害に対して当社は一切責任を負いません。

### **ECGNOS**

# <span id="page-26-0"></span>⑦その他

#### 《検索エンジン設定》

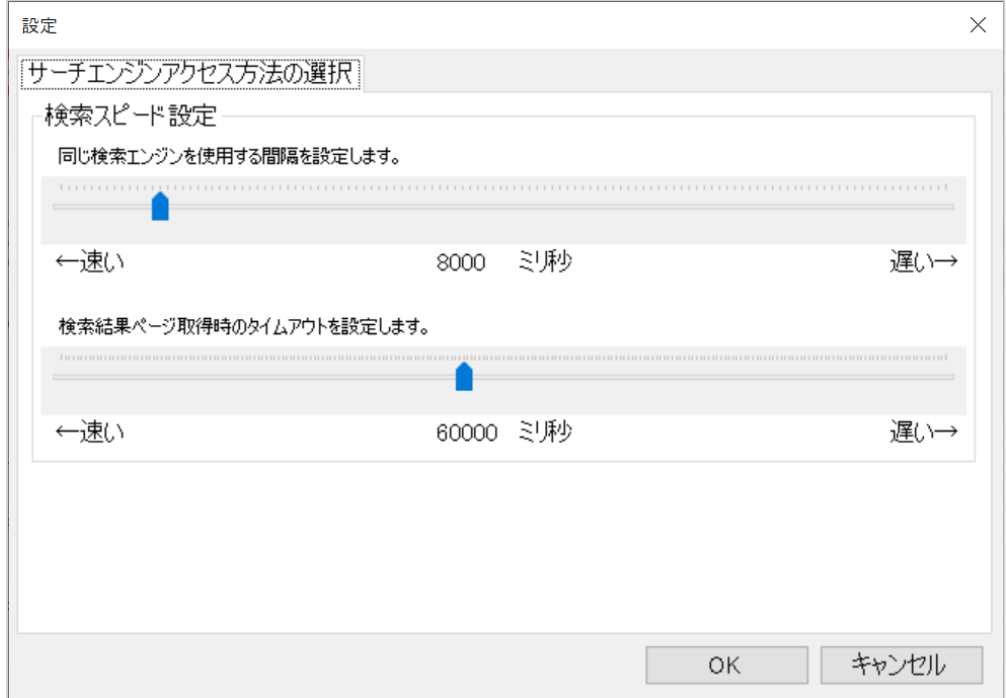

リスタはサーチエンジンの機能を一部利用します。

長時間連続検索を行うことでサーチエンジン側からアクセス制限を受ける場合があります。

(リスタの検索画面には「応答しません。再試行中」と赤い文字が表示され検索が進まなくなります。)

そういった現象が出る場合「検索スピード設定」でスピードを遅く調整(つまみを右へ移動)することで アクセス制限を受けにくくすることができます。(アクセス制限を必ず回避できるものではありません。)

なおサーチエンジンの使用に際してユーザーとの間に契約が発生していないことから、 連続アクセスについての違法性はありません。

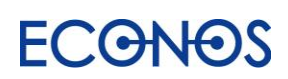

#### 《バージョン情報》

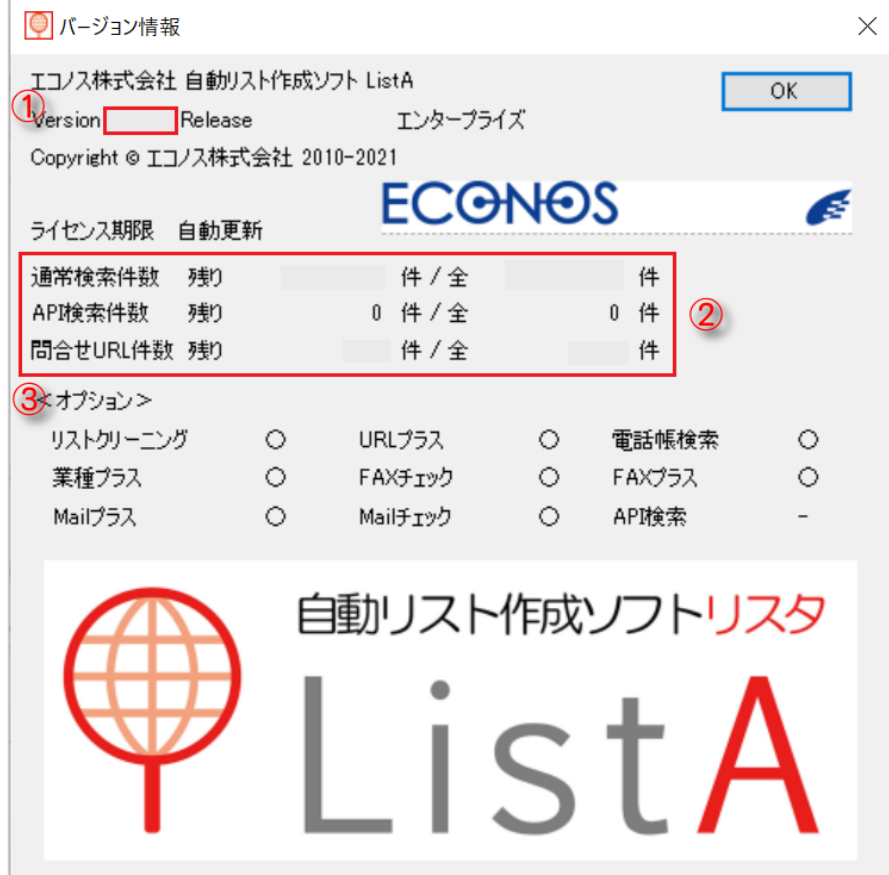

①ご利用のリスタのバージョンが表示されます。

エラーが発生した場合などのお問合せの際にお伺いする場合がございます。 その際はこの画面に表示されたバージョンナンバーをお知らせください。

②残り検索件数を確認することができます。(残り検索数/上限検索数)

「通常検索件数」が上限件数に達すると試用版として動作します。

③オプション

利用できるオプション機能に〇がついています。

リリースノート

リスタのバージョンアップ履歴を確認することができます。

# <span id="page-27-0"></span>⑧お知らせ

サーバーメンテナンスやアップデート、商品・サービスのお知らせが表示されます。 アップデートのお知らせが表示された場合はご利用のリスタについてバージョンアップの適用をお願いします。

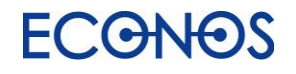

# <span id="page-28-0"></span>⑨シリアルキーを認証

お申し込み後にご案内するライセンスシリアルキーを認証してください。 認証に成功すると製品版としてご契約の内容で検索ができるようになります。

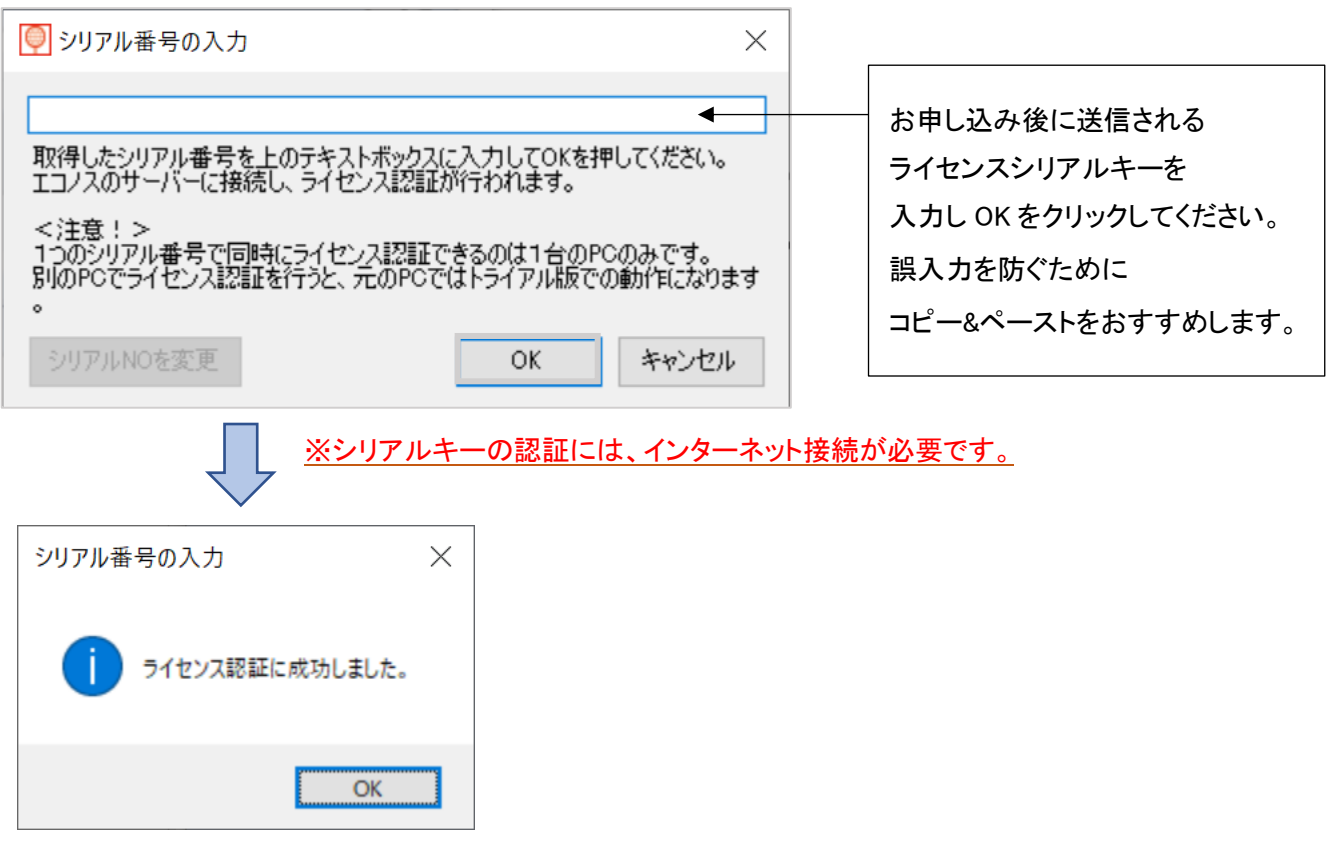

<ご注意>

リスタは複数のパソコンにインストールしてご利用いただくことが可能です。 ただしライセンス認証ができるのは 1 ライセンスにつき 1 台となります。 同じシリアルキーで別の PC からのライセンス認証が行われた場合、その認証が優先となり、

先に認証していたリスタは試用版となります。(検索を行っていた場合その検索は途中で停止します。) 複数の PC でご利用される場合はご注意ください。

複数ライセンスをご契約の場合 1 台の PC で複数のリスタを動作させることはできません。(1 台の PC で動作 可能なリスタは 1 台となります。)

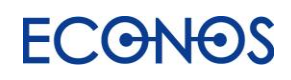

### 自動リスト作成ソフト「ListA(リスタ)」開発/発売元

- エコノス株式会社
	- 〒541-0052
- 大阪市中央区安土町 1-7-13 トヤマビル 3F
	- TEL:06-6265-5111
	- リスタサポート専用 TEL:06-6265-5133
		- FAX:06-6265-5112
		- URL: https://www.econos.jp/

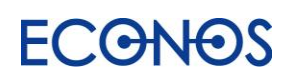